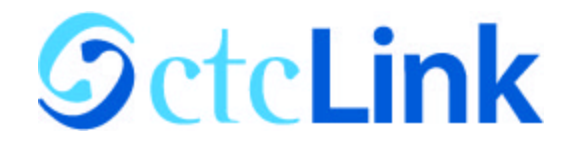

# **How to Activate your ctcLink Account**

This guide will show you how to activate your ctcLink account and how to login to ctcLink for the first time.

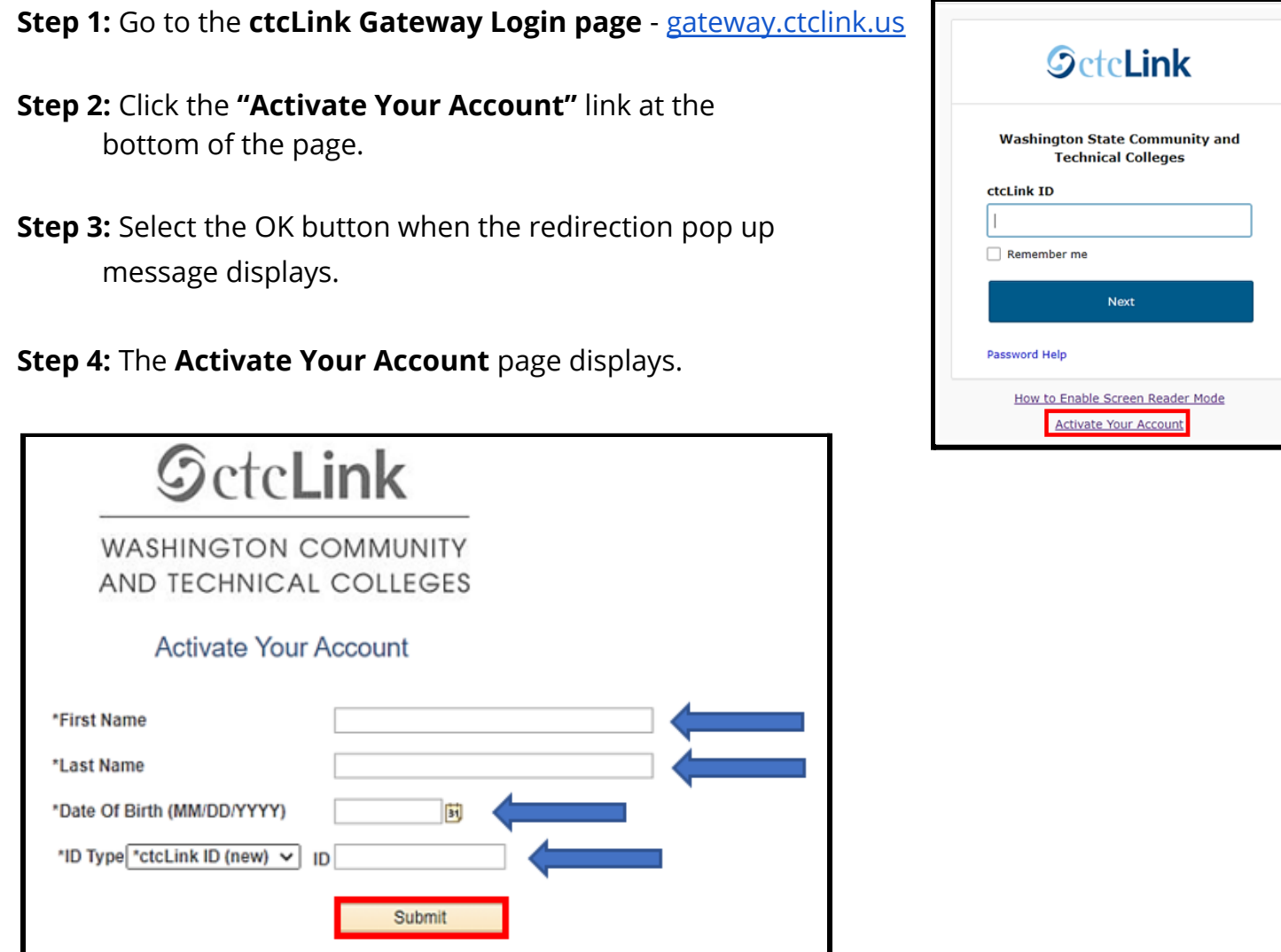

**Step 5:** Enter the information as requested and click **Submit**.

In the **ID Type** box…

- a. If you had a SID (or 900#) from before ctcLink, change the dropdown selection to \***SID (old)** and **enter your SID (or 900#)**.
- b. Otherwise, leave the dropdown set to **\*ctcLink ID (new)** and **enter your ctcLink ID**.

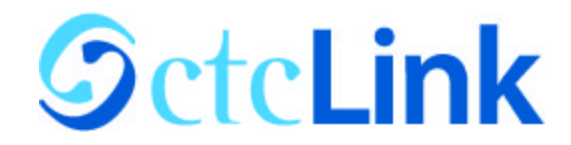

**Step 6:** The **Set Your Password** page displays. This page is used to set up your ctcLink account password and your account recovery options.

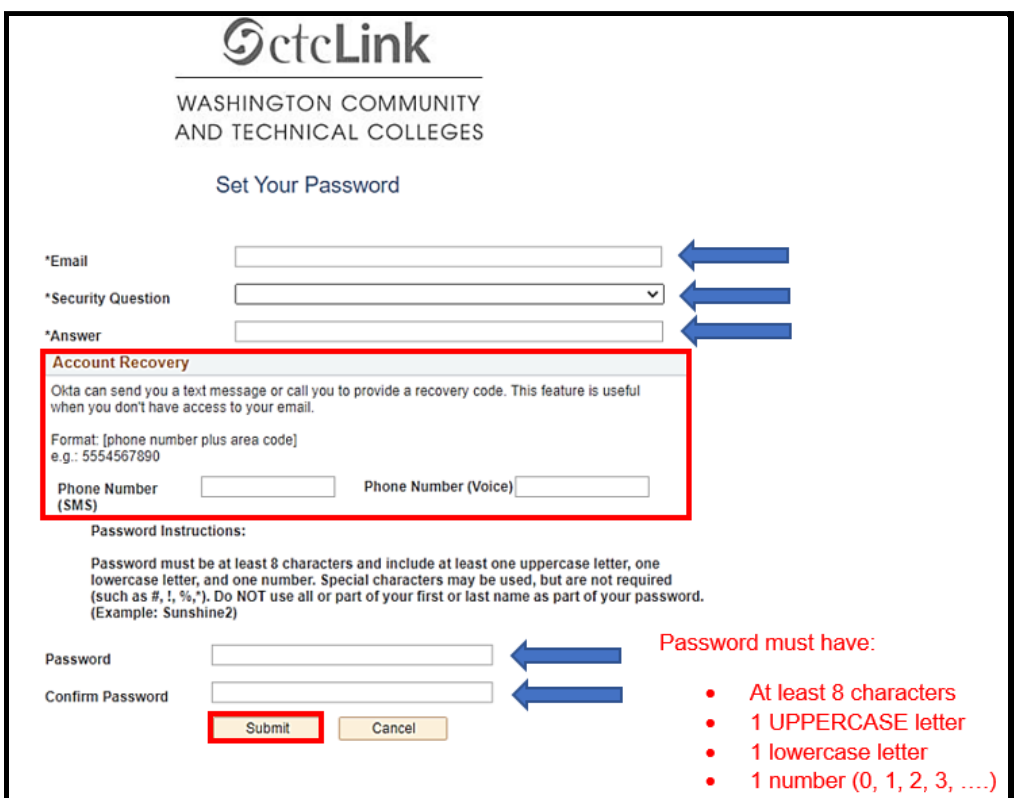

**Step 7:** Enter your preferred **Email** address.

**Step 8:** Select a **Security Question** from the dropdown menu.

**Step 9:** Provide the **Answer** to your security question.

**Step 10:** Review the additional Account Recovery options located in the **Account Recovery** box.

- a. Enter **Phone Number** for text (SMS) option.
- b. Enter **Phone Number** for voice option.

\*\*If you enter a phone number, this option may be used for account recovery, in the event that you forget your *password.*

**Step 11:** Create your **Password**. *(Your password must have at least 8 characters, including at least one uppercase letter, once lowercase letter and one number. Special characters may be used but are not required.*)

**Step 12: Confirm** your **Password**.

**Step 13:** Select the **Submit** button.

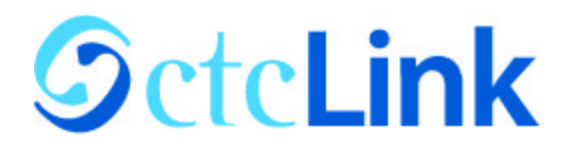

**Step 14:** A pop-up message displays.

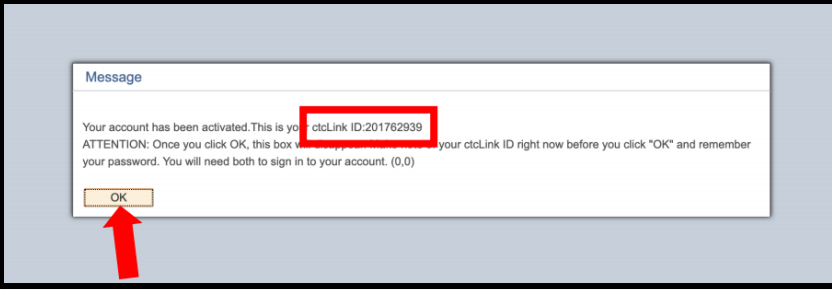

### **Step 15: Make note of your ctcLink ID number**.

**Step 16:** Select the **OK** button.

**Step 17:** The Account Activation confirmation message displays.

**Step 18:** Close the browser tab. Make sure to close all browsers completely for the update to take place.

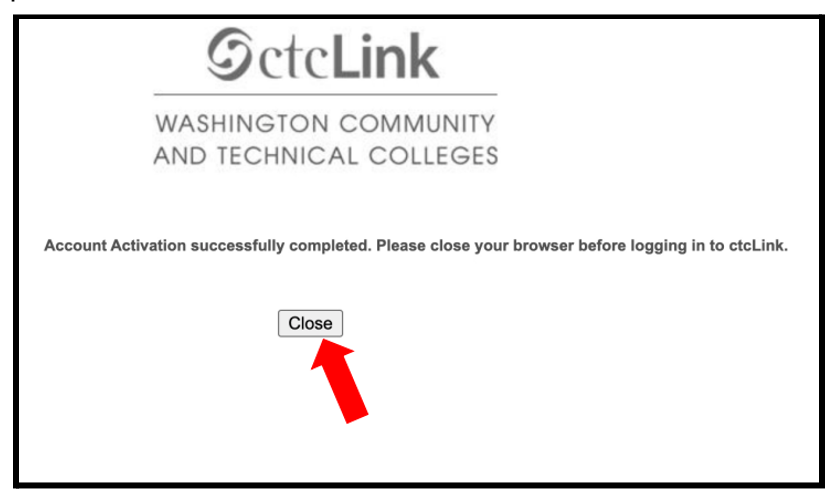

**That's it! You have successfully activated your ctcLink account. Now let's log in for the first time.**

## **First time Login to ctcLink**

After activating your account, **close your web browser completely (including all open tabs)**.

Open a new web browser and navigate to the **ctcLink Gateway Login** page - [gateway.ctclink.us](https://gateway.ctclink.us)

Enter your ctcLink ID into the **ctcLink ID** field and click the next button.

Enter your password into the **Password** field, then select the **Verify** button.

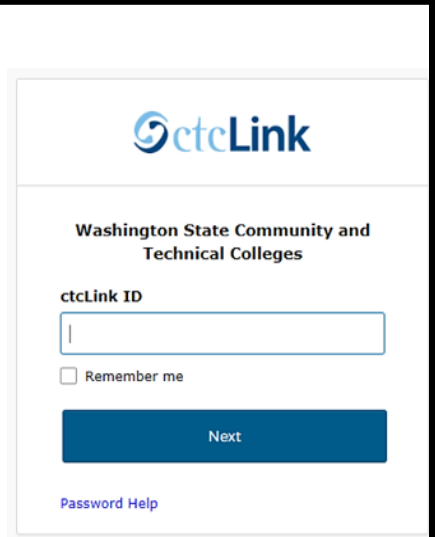

**SctcLink** 

Then you will be taken to the ctcLink portal landing page.

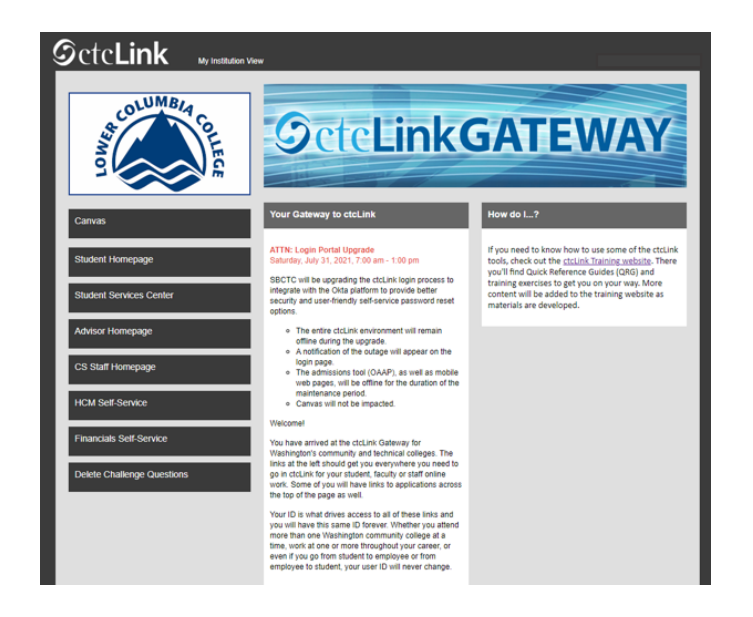

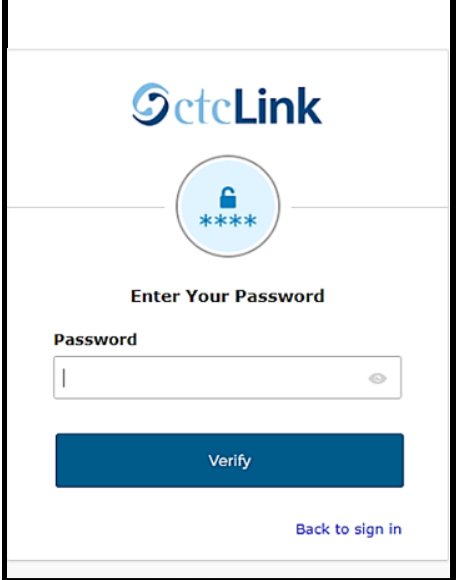

### **Account activation is complete!**

#### **Unable to Activate Your Account**

**Error Message:** Your ctcLink ID could not be created. Please try again or use this link to get assistance from your college: <http://sbctc.edu/ctcLink/AYAHelp.html> (0,0)

If you receive the error message above, the most common problem is with your Date of Birth. Submit a service request and include your **ctcLink ID**.

- Employees: Submit a service [request](http://helpdesk.lowercolumbia.edu) using the helpdesk
- Students: Submit a service [request](https://forms.lowercolumbia.edu/app/form?id=301) using the the ctcLink Service [Request](https://forms.lowercolumbia.edu/app/form?id=301) form